## **Anleitung**

## **Das Schnittmuster ausdrucken**

Laden Sie das gewünschte Schnittmuster herunter und öffnen Sie das pdf mit dem Adobe Reader http://get.adobe.com/de/reader/.

Drucken Sie den Schnitt nun entweder am eigenen Drucker oder in einem Copy-Shop aus.

Achten Sie dabei auf die folgenden Punkte:

Schauen Sie, dass das Papier richtig eingezogen wird und dass Ihr Drucker den Schnitt auf 100% ausdruckt (nicht skalieren).

Wählen Sie unter Seite anpassen und Optionen **Poster** und geben Sie bei der **Überlappung**  10 mm an.

Nun setzen Sie bei **Schnittmarken**, **Beschriftungen** und **Nur große Seiten teilen** noch ein Häkchen, dann können Sie den Druck starten.

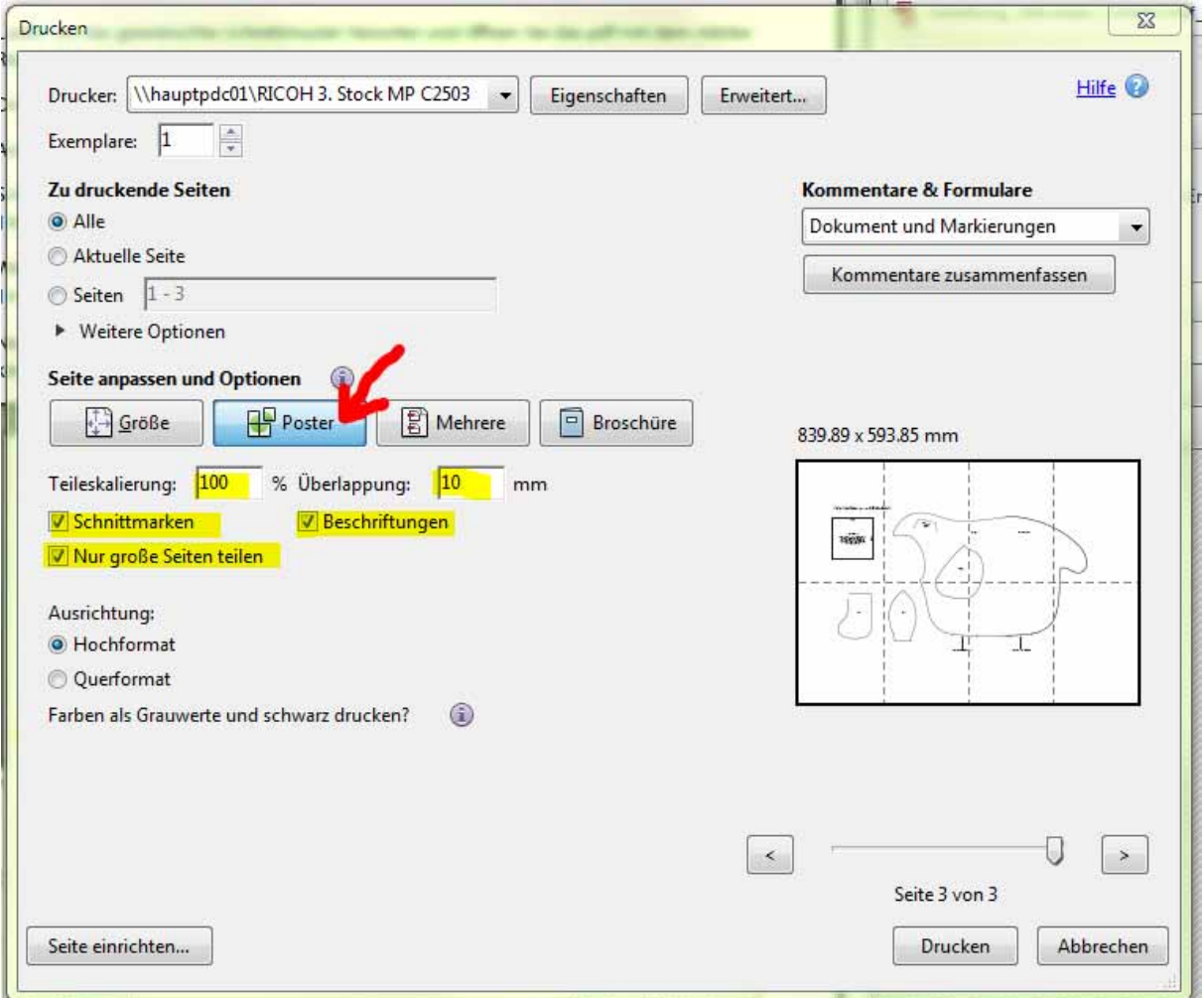

Das Testquadrat auf dem Schnittmuster muss ausgedruckt 10 cm x 10 cm groß sein. Wenn das so ist, haben Sie den Schnitt richtig ausgedruckt. Weicht die Seitenlänge ab, müssen Sie die Einstellungen Ihres Druckers überprüfen: Die Seitenskalierung muss 100% betragen.

Bei Apple-Macintosh-Computern wird man beim Ausdrucken evtl. darauf hingewiesen, dass die Seite für den Druckbereich zu groß ist. Ihnen stehen dann die Befehle Verkleinern oder Beschneiden zur Verfügung. Beim Downloadschnitt ist Beschneiden die richtige Option, so bleibt die Skalierung bei 100%.

## **Das Schnittmuster zusammenkleben**

Sortieren Sie die Blätter, sodass die erste Seite oben liegt.

Beginnen Sie die erste Reihe zu kleben. Dabei bleibt das erste Blatt so wie es ist, bei den folgenden schneiden Sie immer den linken Rand den Schnittmarken entlang ab.

Genauso verfahren Sie mit den folgenden Reihen.

Arbeiten Sie möglichst präzise und achten Sie auch darauf, dass die Schnittlinien sauber aufeinandertreffen.

Dann kleben Sie die einzelnen Reihen aneinander. Dafür lassen Sie die erste Reihe des Schnitts so, wie sie ist, schneiden aber bei der zweiten und den folgenden immer die obere Kante an den Schnittmarken entlang ab.

Kleben Sie die Reihen aneinander, wobei Sie am besten immer zuerst die Mitte fixieren und dann zur rechten und zur linken Seite die Blätter ausrichten.

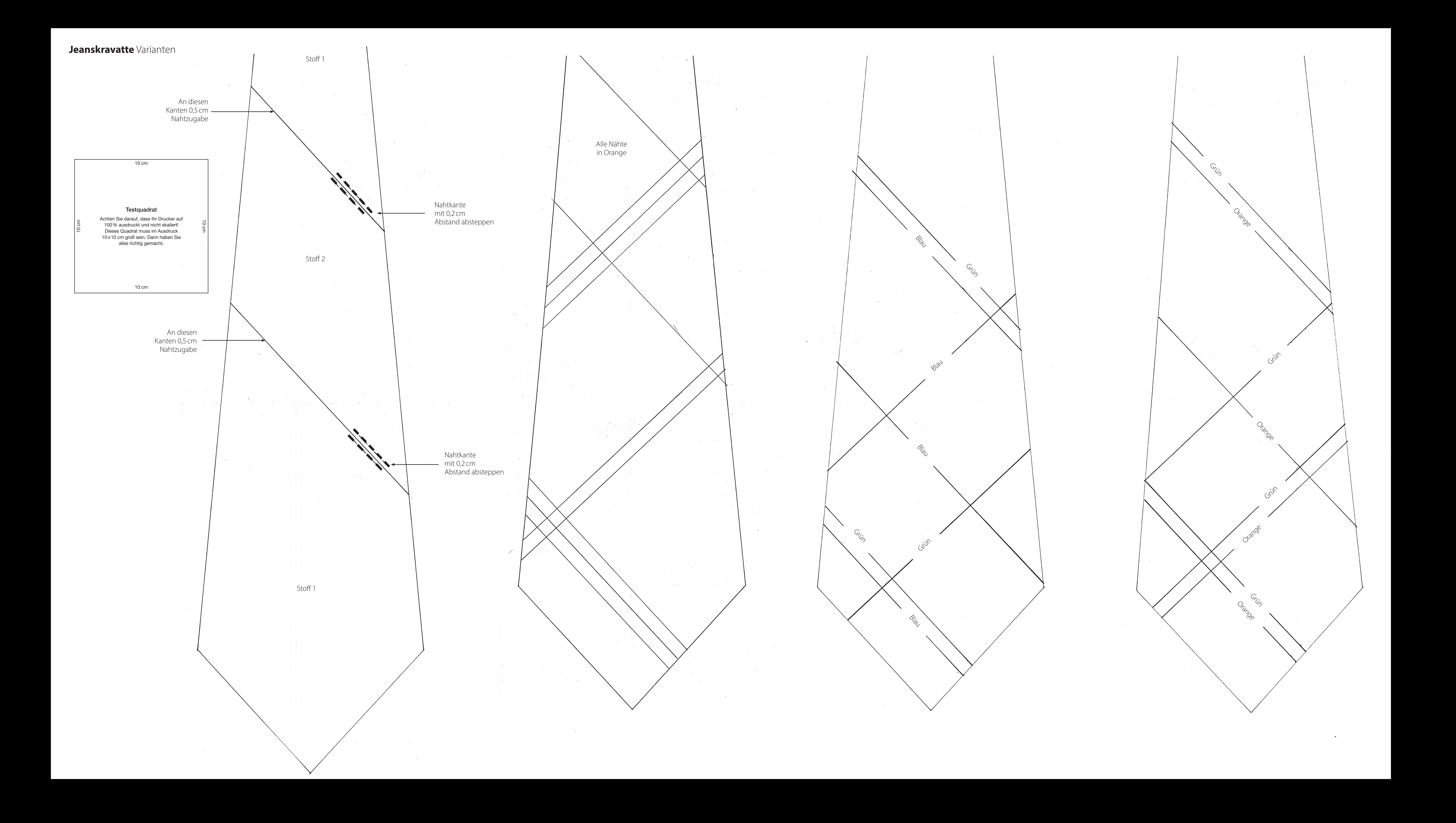